# **Cours d'initiation au Macintosh**

*Bienvenue au monde des souris sans bouton et des contrôles qui deviennent des commandes…1*

# **1. Pourquoi le Mac**

Historiquement, lorsqu'il sort en 1984, le Mac a directement eu une interface graphique (issue du développement d' Apple Computer depuis déjà 1977) alors que les PC de l'époque tournaient sous Dos (Dos est un système d'exploitation d'ordinateur extrêmement basique, pour l'utilisation duquel de bonnes compétences informatiques sont nécessaires); le Mac était par ailleurs fourni avec des logiciels, MacPaint et MacWrite, programmes basiques mais déjà orientés vers le graphisme, ou en tout cas vers une prise en charge par l'utilisateur de ses besoins de base dans ce domaine ; la deuxième caractéristique essentielle du Macintosh à l'époque est de s'être mis au service de l'utilisateur via une interface géniale avec des fenêtres, une souris, et un écran de très bonne qualité (pas vert!). C'est donc tout logiquement qu'Aldus crée Pagemaker pour Macintosh, ou Adobe crée Illustrator pour Macintosh, pas en Dos…

Windows a bénéficié de cette interface, s'en est très largement inspiré si bien que les différences entre Mac et Windows sont devenues faibles. Cependant, la facilité de la maintenance, la convivialité de l'interface ainsi que la haute intégration du système opératoire avec la gestion des couleurs ou des polices vont faire qu'actuellement encore, les Macintoshes règnent dans différents domaines, dont le graphisme.

# **2. Découverte de l'interface**

Ce cours a pour objet de vous initier à l'interface du Macintosh, de vous présenter outils et programmes; vous verrez vite que, même si des différences notables existent entre Windows et OSX, comme ces deux systèmes d'exploitation sont concurrents, ils ont les mêmes fonctions et répondent aux mêmes nécessités, soit imprimer, surfer, etc.

# **A. Comment travailler**

La fenêtre qui s'affiche en standard, que ce soit dans un programme ou sur le bureau/finder dispose toujours d'un menu, soit d'un ensemble de commandes correspondant à ce qu'il est possible de faire « à l'endroit où vous êtes ». À la gauche de ce menu se trouve le nom du programme; si c'est le finder, on voit finder. Contrairement à la logique de Windows, une application ne masque pas le bureau/finder du Mac. D'où un risque de confusion.

L'équivalent au menu « démarrer » se trouve localisé dans le dock, qui est placé par défaut en bas de l'écran; s'il est masqué, il apparaît en approchant la souris du bord inférieur de l'écran. Ce dock contient des alias pour toutes les applications (ou dossiers, ou documents); un clic suffit à lancer l'item choisi. Lançons Photoshop, puis une autre application comme le livre des polices. Une application ouverte est signalée par une boule lumineuse sous l'icone. On passe, tout comme sous Windows, d'un application à l'autre en maintenant  $\mathcal{R}$ enfoncé et en appuyant sur tab ; lorsque l'application choisie est sélectionnée, on lâche tout. Elle apparaît au premier plan, sauf si elle est masquée (il faut alors cliquer sur son icone dans le dock pour la voir apparaître).

Si je dépose un document sur l'icone d'une application dans le dock, cette manœuvre ouvre ce document avec cette application.

<sup>1</sup> Adapté à Snow Leopard (OSX 10.6)

<sup>|</sup>1 • Serge Paulus 2010 • cours d'initiation au Macintosh

La partie droite du dock comprend la corbeille, mais aussi les fenêtres masquées; vous pouvez aussi y placer un document, une page web etc. Un raccourci-clavier permet de faire apparaître ou disparaître le dock, pomme alt D. De même, vous pouvez cliquer sur une application active dans le dock, ce qui vous permet de quitter, de forcer à quitter ou de localiser l'application sur le disque.

Exercice : créer un doc, lancer qq applications, passer de l'une à l'autre, les masquer et les rappeler.

La dernière icone à gauche représente le Finder, ce qui en français se traduit par bureau. Ce bureau est en fait l'« endroit » où l'on peut trouver ses outils de travail: disques durs (ce qui est « local », propre au Macintosh) contenant les applications, serveurs (ce qui est commun à tous mais aussi votre dossier, votre « maison » sur le serveur, mais aussi la corbeille, CD ou clé usb. C'est l'équivalent du Poste de travail sous Windows.

### **B. Où trouver les documents**

Vos documents de travail doivent se trouver sur le serveur pour des raisons de backup et parce que vous changez de Mac. (menu Aller > Se connecter au serveur). Une copie sur clé USB peut être utile.

Remarquez qu'un document a toujours la même icone cornée en haut à droite.

# **C. Copie de document**

On copie soit via copier coller, ce qui a l'avantage de ne pas devoir afficher source et destination, soit en affichant les dossiers et en glissant l'élément à copier d'une fenêtre à l'autre. Lorsque l'on glisse un document sur un dossier, celui-ci s'ouvre. et également souligner la touche « Alt « (T) qui permet de dupliquer pendant les déplacements (finder, dossiers, applications, textes,…)

# **D. Les fenêtres**

Elles présentent trois modes de présentation, en icones, en liste de dossier et en colonnes. Ce dernier mode, très puissant, n'existe pas sous Windows. Le mode icone est le plus visuel, ou le plus clair; le mode liste permet l'affichage par date, par nom, par taille etc. et donc de trier les documents par ces critères. Le mode colonne permet la navigation dans les dossiers par simple clic.

On passe d'un mode de présentation à l'autre via le menu présentation ou en cliquant sur leurs icones respectives dans les fenêtres:

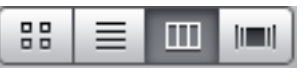

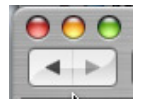

La barre de titre donne le nom de la fenêtre (ou plutôt du volume visualisé). Mais elle contient aussi 4 boutons. Trois sont ronds et sont placés à gauche. Ils s'illuminent quand on approche la souris. Le premier est rouge avec un « x » il sert à fermer la fenêtre, le deuxième est orangé avec un « – » et sert à fermer provisoirement la fenêtre en la plaçant dans le dock (vous pouvez obtenir la même chose en double-cliquant sur la barre de titre). Pour retrouver la fenêtre, il suffit de cliquer sur celle-ci dans le dock. Le vert (+) sert à agrandir la fenêtre dans la limite optimisée de son contenu.

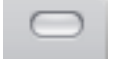

Tout à droite, on trouve un bouton ovale qui sert à masquer ou à faire apparaître la barre d'outils située juste au dessous ainsi que la partie gauche de la fenêtre (qui contient les volumes et les alias).

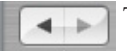

Tout à gauche, deux boutons marqués de flèches qui ramènent aux dossiers précédemment consultés.

On obtient une fenêtre en tapant pomme N ou en ouvrant un élément (disque dur etc.)

La barre de titre : il s'agit d'une série d'icones destinée à faciliter et accélérer la navigation soit à l'aide d'outils, soit à l'aide de raccourcis vers les principaux dossiers, et ce, à partir de n'importe quelle fenêtre. À gauche de la barre d'outils par défaut se trouvent les éléments de navigation, et au-dessus des raccourcis d'actions courantes, comme les 3 types de présentation, les flèches gauche et droite qui servent à afficher les dossiers précédemment consultés. De plus, chaque fenêtre présente, en haut à droite, un rectangle avec une loupe : c'est un outil de recherche de fichier par nom (par défaut, sur le disque dur; pour une recherche sur le serveur, il faut taper  $\mathcal K$  F pour obtenir une fenêtre de recherche).

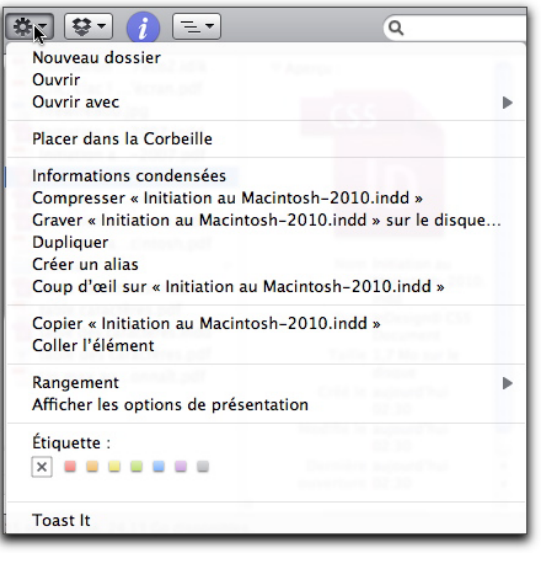

#### O O Infos sur table des caractères.pdf

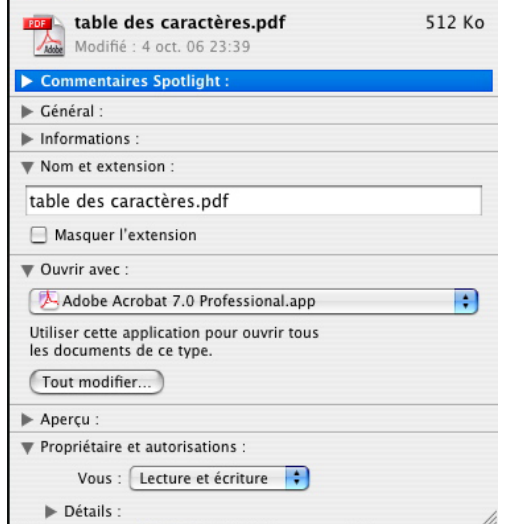

Une autre icone dans la fenêtre standard s'appelle le menu « Action » et permet la même chose que ce que l'on obtient avec le menu contextuel (contrôle-clic maintenu); il faut sélectionner un item et cliquer sur l'icone en question.

 $\Gamma$  NB —  $\hat{A}$  savoir, plusieurs applications peuvent ouvrir les divers types de documents. Avec le menu contextuel ou avec ce menu action on « force » le mac à ouvrir avec une application de son choix; on peut également déterminer les actions à venir via la commande « Lire les informations »:

Ici l'on voit que tous les documents pdf seront ouverts avec Acrobat Professional.

# **E. Autre composant de la fenêtre: la partie de gauche**

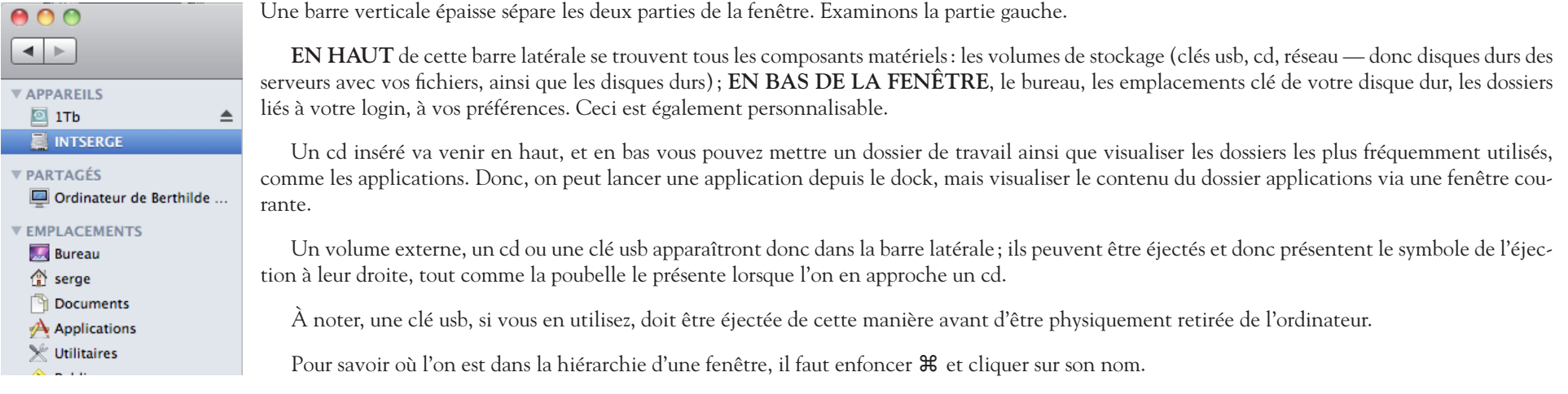

# **F. Navigation entre fenêtres**

Enfoncer la touche F3 permet de visualiser toutes les fenêtres du finder; à la souris, on sélectionne celle que l'on veut venir au premier plan :

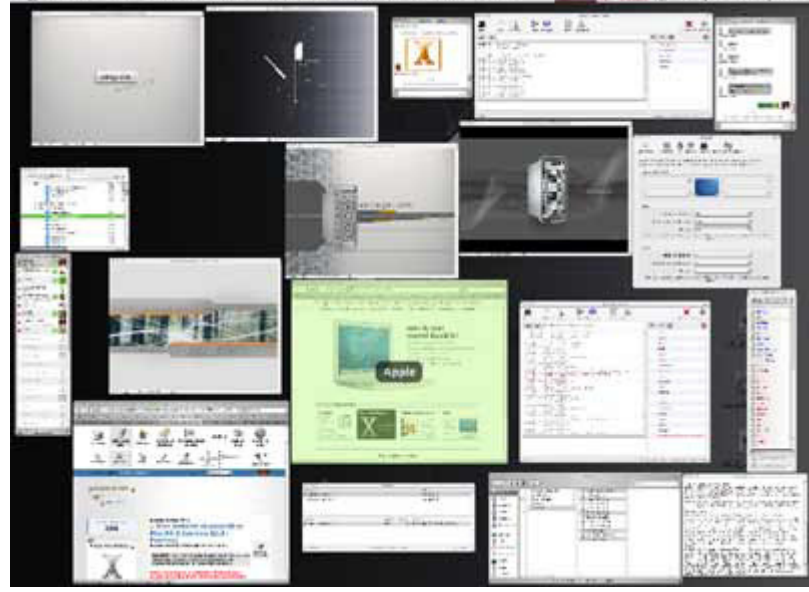

# **G. Personnalisation de la fenêtre**

Créez une nouvelle fenêtre (⌘-N) Vous pouvez la déplacer, l'agrandir en tirant en bas à gauche à l'endroit hachuré, modifier la dimension de la barre latérale en cliquant-glissant depuis le centre de la barre verticale. Faites une deuxième fenêtre, glissez un élément d'une fenêtre à l'autre en affichage par colonne.

Si vous ouvrez une fenêtre, la disposez comme vous le souhaitez et la fermez ensuite, une nouvelle fenêtre aura la même apparence. Vérifier les préférences du finder, (⌘-,) à ce sujet.

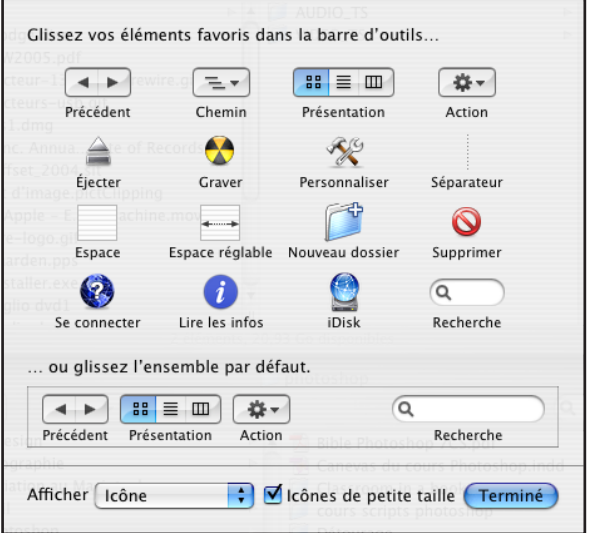

Le menu « personnaliser la barre d'outils » permet d'associer des icones à différentes actions comme graver, colorier un élément dans une couleur distincte, lire les informations au sujet d'un fichier ou dossier, éjecter etc.

# **H. Actions possibles dans une fenêtre**

Un clic droit ou contrôle-clic sur un élément permettra une série d'actions via un menu contextuel (copier, graver, créer un dossier, archiver, colorier un fichier pour le marquer sélectivement via les étiquettes etc.).

#### **I.** C**onnexion sur le serveur**

Vous êtes reliés au serveur via le cable ethernet ou réseau. Vous devez comprendre donc le réseau comme une étoile dont vous êtes la branche, et l'ordinateur serveur, celui qui contient vos fichiers, et qui est le centre de l'étoile. Si vous travaillez en permanence sur le disque de votre appareil, ou sur votre clé USB, et donc si votre disque ou clé a un problème, vous perdez tout ; à l'inverse, le disque dur du serveur est copié « en miroir » en permanence.

Différents point de partage ou volumes sont disponibles sur le serveur, ils sont accessibles via le menu ALLER > SE CONNECTER AU SERVEUR. Il faut taper l'adresse du serveur puis « monter » le volume désiré.

#### **J. Impression**

1 imprimante : la Xerox 7400 couleurs dans le local à côté, format de A4 à A3 et même SRA3 (320 x 450 mm)

# **L. Enregistrement d'un fichier**

Créez un fichier en Photoshop; enregistrez sur le bureau, dans le dossier documents… Parcourez les différents formats existants. L'intérêt de l'interface Apple dans ce cas est d'observer que l'on a la même fenêtre que sur le bureau/finder, et donc que l'on retrouve ses petits plus facilement…

# **3. Matériel**

Détaillons notre configuration:

Normalement un ordinateur est composé d'une unité centrale, appelée couramment la tour, et d'un écran. Depuis quelques années (l'iMac) Apple construit des appareils « tout en un » au design sobre et efficace… Donc disque dur, processeur, mémoire vive et carte-mère sont logés avec l'écran.

[http://www.apple.com/imac/specs.html](http://www.apple.com/imac/specs.html )

# **— Écran**

Il a une taille de 20 " soit une diagonale de 40 cm en millions de couleurs. Faisons le test de baisser de profondeur, observons la différence sur les icones, les ombres, les images importées. J'ai également une notion de résolution dans le tableau de préférences moniteur; si je sélectionne une résolution moindre, mon écran zoome ! Ces chiffres correspondent en réalité au nombre de pixels qu'affiche l'écran. Les pixels sont une unité extrêmement utilisée dans le monde de l'imprimerie. (*cf*. sur une TVHD la définition de 1920 x 1080 pixels). Ces chiffres correspondent à un ratio: la division largeur sur hauteur, donc : 640/480 = 800/600 = 1024/768 = 1280/960 = 2048/1536 = 4/3 = 1.33.

#### **— Souris**

Un seul bouton, clic droit = menu contextuel disponible via la touche contrôle, ou Préférences Système > Onglet Souris: activer le clic secondaire pour la zone de droite de la souris.

#### **— Clavier**

48 touches de caractères, 64 en comptant le pavé numérique ; 15 touches de fonction, 9 touches de déplacement, plus quelques touches annexes comme les opérateurs du pavé numérique, del, esc, help, num et les opérateurs comme tabulation, majuscule, contrôle, option (alt).

Or il y a en général 256 caractères par police, dont 192 visibles et utilisables; on a donc 4 possibilités par touche, voir schéma *Table des caractères. pdf*

Cela est possible avec les combinaisons de option et majuscule. Retenons donc que pomme (commande) et ctrl, contrôle, ne servent PAS à composer un caractère mais bien à commander le programme ou l'ordinateur.

Le visualiseur de clavier qui se trouve dans les Préférences Système > Langue et texte > Méthodes de saisie, affiche en temps réel ce que vous tapez et sert à voir les combinaisons possibles avec les différentes touches. Les touches coloriées en orange correspondent aux caractères sans espacement propre, comme la tilde, le circonflexe, l'aigu, le grave et le tréma, cela disponible avec les différents caractères bien sûr.

Contrôle sur Mac remplace le bouton droit de la souris et permet donc l'accès au menu contextuel, dont les possibilités varient, non seulement en fonction du logiciel, mais aussi en fonction du type d'élément sélectionné ou de la zone dans laquelle est la souris.

Exemple avec Word, en sélectionnant du texte ; idem en InDesign. Donc, c'est très différent, tout comme l'emploi des 15 touches de fonction d'après les logiciels. Enfoncez la touche F9 en InDesign, en Word : deux comportements différents apparaissent. Nous étudierons les raccourcis-clavier dans chaque programme. Le finder a lui aussi ses raccourcis (crtl-F9 par exemple) qu'il est possible de connaître grâce aux préférences système, onglet matériel, Clavier et souris (attention au raccourci pour le zoom par exemple).

Les touches de déplacement se subdivisent en deux sortes: celle des caractères (4 flèches qui vont dans les 4 sens) et celles des pages (flèches obliques ou barrées)

Touches complémentaires: del = suppression avant, esc = annulation, help lance le menu aide d'une application, num pour activer le pavé numérique en InDesign, touches retour pour valider un menu, tabulation pour naviguer d'un endroit à l'autre d'une fenêtre.

Exercices de sélection et de navigation dans du texte.

# **— Interfaces d'entrée-sortie**

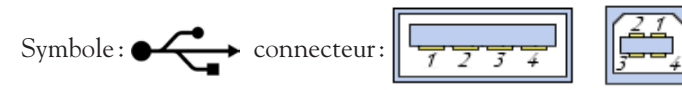

Câblage **USB** 2 (universal serial bus) pour clavier, souris, scanners, appareils photo numérique, micro, modem adsl: connectique à débit ± lent, auto-alimenté (dans certaines limites).

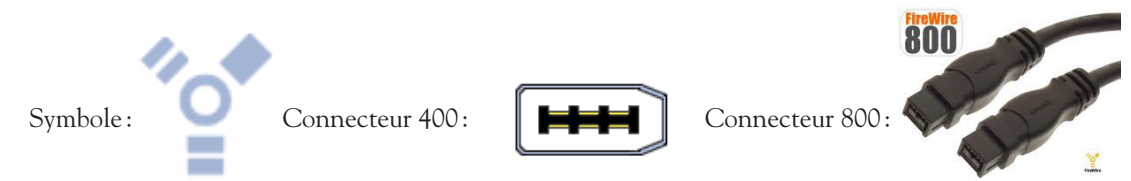

Câblage **Firewire** alias IEEE 1394: port, équipant certains ordinateurs, permettant de connecter des périphériques à très haut débit, notamment des caméras numériques, des disques durs externes, auto-alimenté (dans certaines limites). Il existe deux types de connectique Firewire, le 400 et le 800, ce dernier étant plus rapide. Dieu merci, des câbles 400/800 existent sur le marché…

# **— Connectique**

Sortie son stéréo minijack, pour haut-parleur, casque

Ethernet: câble réseau qui relie l'ordinateur au monde (serveur, internet)

# **— Lecteur graveur CDRW — DVD-RW**

Il s'agit d'un superdrive (DVD-RW/CD-RW) lecteur-graveur de DVD et de CD, y compris réinscriptibles. Pour mémoire, un cd peut contenir 700 mégabytes, un DVD 4,7 Gigabytes soit près de 7 fois plus. Les DVD ne sont donc pas seulement des support pour des films mais également des supports pour des données informatiques.

# **— Mémoire**

On appelle « mémoire » tout composant électronique capable de stocker temporairement des données. On distingue ainsi deux grandes catégories de mémoires:

La mémoire centrale (appelée également mémoire interne) permettant de mémoriser temporairement les données lors de l'exécution des programmes. La mémoire centrale est réalisée à l'aide de micro-conducteurs, c'est-à-dire des circuits électroniques spécialisés rapides. La mémoire centrale correspond à ce que l'on appelle la mémoire vive.

La mémoire de masse (appelée également mémoire physique ou mémoire externe) permettant de stocker des informations à long terme, y compris lors de l'arrêt de l'ordinateur. La mémoire de masse correspond aux dispositifs de stockage magnétiques, tels que le disque dur, aux dispositifs de stockage optique, correspondant par exemple aux CD-ROM ou aux DVD-ROM, ainsi qu'aux mémoires mortes.

#### **Résolution des problèmes**

Réparation: application qui plante (roue qui tourne) se coupe en enfonçant pomme-alt-esc et en forçant l'appli de son choix à quitter.

# **Le Copier-coller**

Cette fonction vous est probablement bien connue mais a des extensions très grandes. Il est en effet possible de copier n'importe quoi au sein d'une application, (exemple : le faire en word, en photoshop avec l'outil sélection) mais il est également possible de le faire entre différentes applications.

Exemple : prendre du texte en Word, le copier en InDesign, vérifier le formatage, recommencer la copie en changeant le format. Puis copier une image en Photoshop, la coller en Word, observer ce qui se passe.

Le glisser-déposer fonctionne de la même manière, mais plus intuitivement :

# **Gestion du clavier**

1. Raccourcis clavier: étudier les préférences système Clavier > Raccourcis clavier, **désactiver l'ensemble L'Accès universel et Spotlight**.

lancer InDesign et étudier le menu **Édition > Raccourcis-Clavier**

2. Les sélections textuelles: Article de Gete.net, voir fichier pdf « Un max au clavier — C'est bien pratique quand on connaît. pdf »

# **Copie d'écran**

Voir l'article de Gete.net, le pdf « Clic, clac ! Réaliser des captures d'écran. pdf »